## <span id="page-0-0"></span>[Apprendre-la-CAO](https://apprendre-la-cao.go.yo.fr/)

# CV5-Comment représenter un moletage ?

### $\Gamma$  [CV5](https://apprendre-la-cao.go.yo.fr/category/cv5/)

 $9 - 14h00$  $9 - 14h00$ 

Il n'existe malheureusement pas de représentation simplifiée permettant, comme pour les filetages, de générer une entité légère "moletage" invisible sur le 3D mais qui sera pris en compte dans la représentation 2D.

Vous trouverez sur le net de nombreuses vidéos montrant comment créer en 3D un moletage.

Si ceci ne représente pas un gros effort de modélisation cela provoque par contre une augmentation importante de la taille du modèle.

Ainsi pour cette vis, la taille de la Catpart sans moletage vaut quelques centaines de ko alors qu'avec la totalité du moletage elle s'élève à quelques dizaines de Mo.

Le temps des mise à jours, quant à lui, devient vite monstrueux.

Il est bien évident que cela n'est absolument pas acceptable.

Je vous propose ici une alternative: la représentation partielle du moletage.

Ceci vous permet d'une part de pouvoir avoir une représentation 3D et 2D d'un moletage et d'autre part de limiter la taille de vote modèle (quelques Mo).

Dans un prochain article je rendrai la chose plus facile d'utilisation avec la copie optimisée. En attendant, je vous présente la logique de construction du…

### Sommaire [\[Cacher\]](#page-0-0)

1 [Moletage](#page-1-0) partiel sur Catia V5.

1.1 De quoi a t'on [besoin](#page-2-0) ?

1.2 La [construction](#page-3-0) surfacique

[1.2.1](#page-4-0)

[1.2.2](#page-4-1)

1.2.3 Un petit mot sur les [paramètres](#page-4-2) de l'hélice.

1.2.4 Un petit mot sur [l'esquisse](#page-7-0) du profil de la nervure.

[1.3](#page-8-0)

1.4 La [construction](#page-8-1) solide

[1.4.0.1](#page-10-0)

- 1.4.1 [Construction](#page-10-1) du tampon
- 1.4.2 La [construction](#page-14-0) solide
- 1.5 Une [amélioration](#page-22-0)

1.6 Voila pour la [technique.](#page-23-0)

[1.7](#page-23-1)

# <span id="page-1-0"></span>Moletage partiel sur Catia V5.

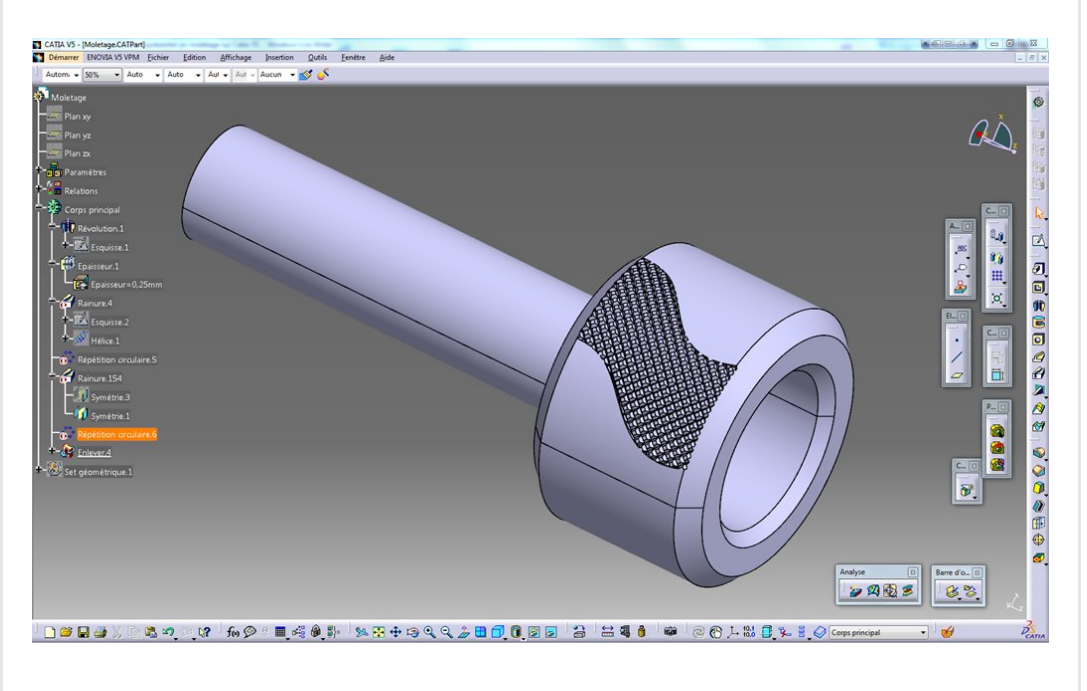

Moletage croisé  $Pas = 2mm$ 

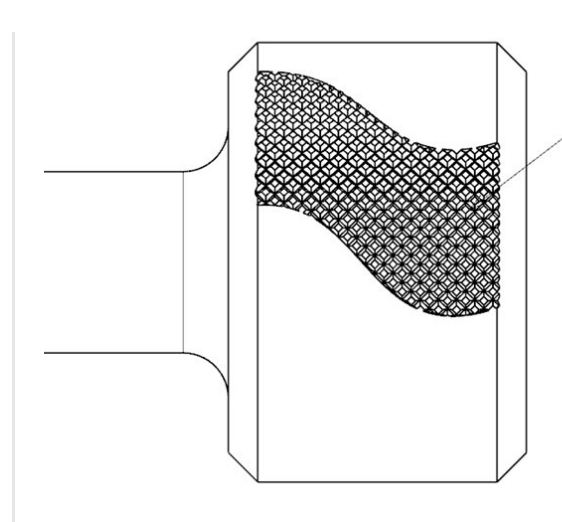

# <span id="page-2-0"></span>De quoi a t'on besoin ?

Tout commence par la désignation de la surface cylindrique recevant le moletage.

En fait, une bonne partie de la construction est filaire et est basée sur la surface cylindrique extraite du solide.

C'est le point de départ.

De ce cylindre, on extrait une frontière et l'on peut construire la trace hélicoïdale qui nous permettra de générer la première strie du moletage.

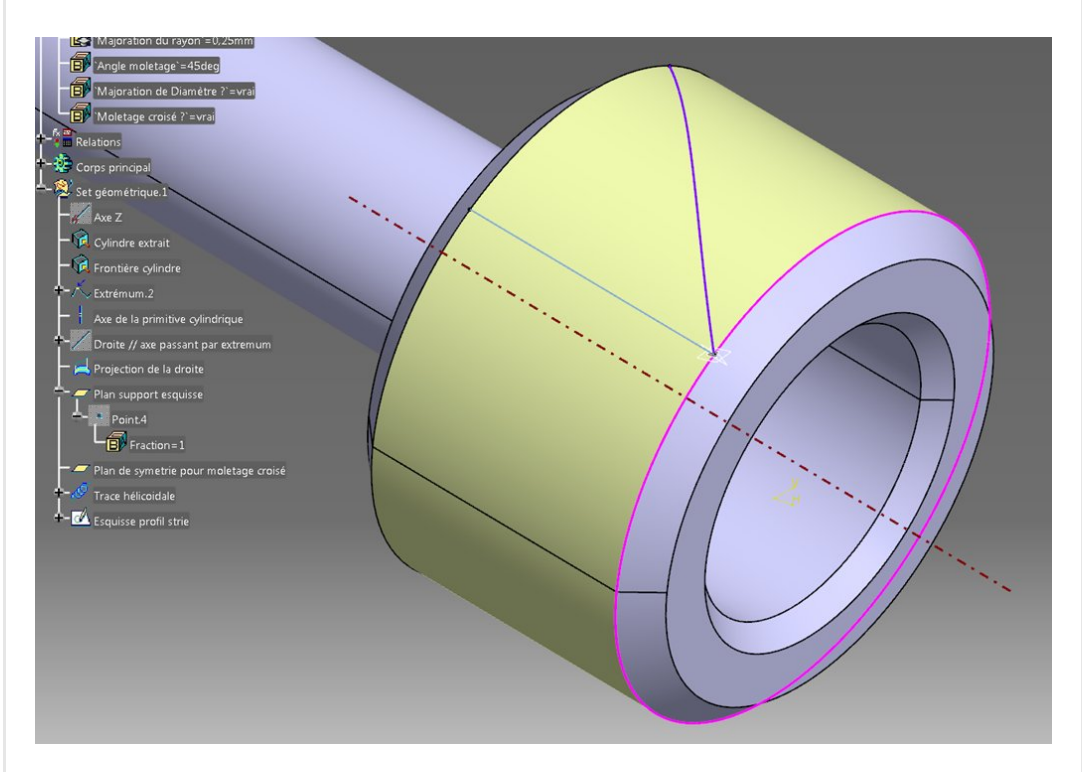

Il nous faut aussi imposer le pas du moletage, l'angle du motif, le type de motif (croisé ou non) et si l'on souhaite représenter une augmentation du diamètre de la zone après l'opération (le moletage est une opération de [repoussage](https://apprendre-la-cao.go.yo.fr/wp-content/uploads/2016/10/image-1.png) de matière. Elle est repoussée des

creux vers les bosses et cela augmente le diamètre d'environs "Pas/4").

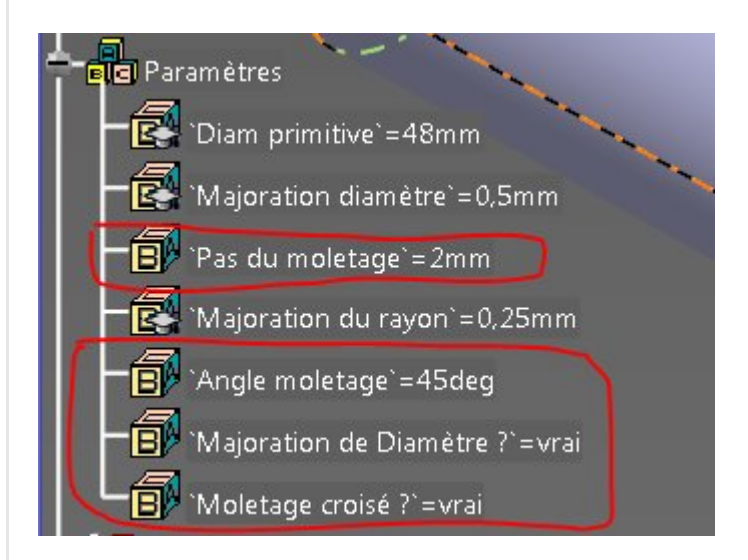

# <span id="page-3-0"></span>La construction surfacique

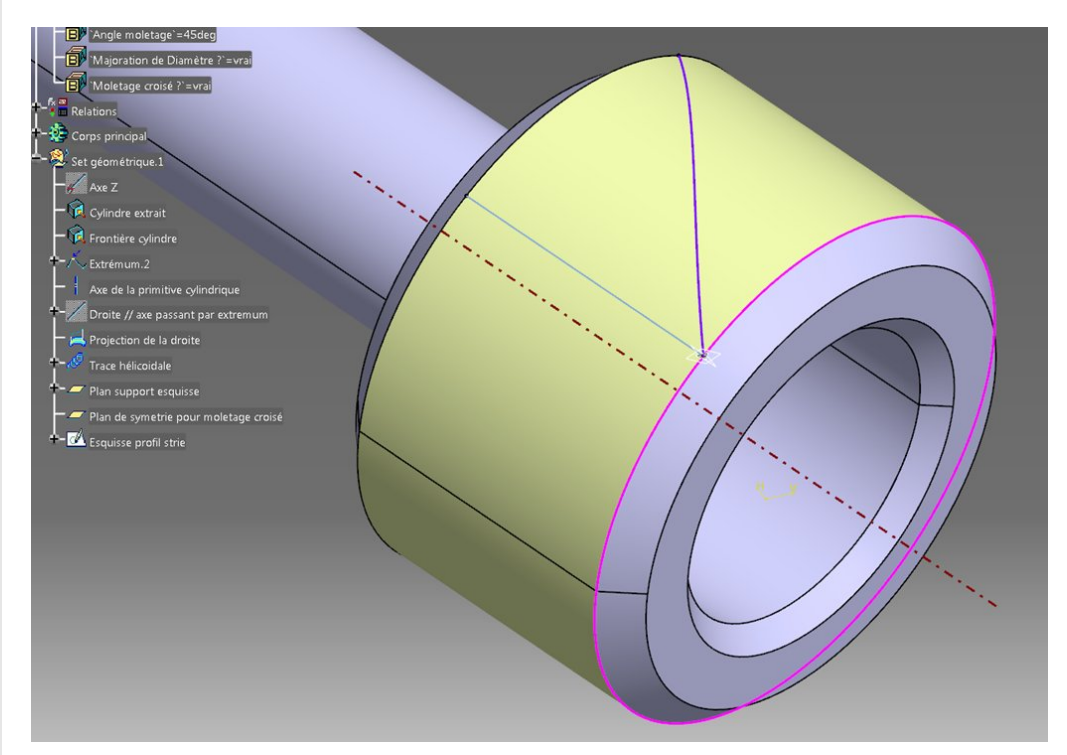

L'objectif est de préparer un profil et une courbe guide pour l'utilisation de la fonction nervure de PartDesign.

La méthode est assez proche de celles proposées sur le net à ceci près que j'impose des valeurs calculés et non arbitraires aux différentes étapes de la construction.

Les étapes:

- 1. Extraction de la surface cylindrique recevant le moletage (jaune).
- 2. Extraction d'une frontière de ce cylindre (rose)
- 3. Placement d'un point sur cette courbe comme étant l'extrémum de celle-ci.
- 4. Extraction de l'axe du cylindre.
- 5. Création de la droite (donc infinie) passant par ce point et parallèle à l'axe du cylindre.
- 6. Projection de cette droite sur la surface cylindrique (solution la plus proche). Cela donne un segment de la longueur du cylindre.
- 7. Création de l'hélice qui servira de guide pour la nervure.
- 8. Ajout du plan normal à cette courbe à son extrémité pour servir de support d'esquisse.
- 9. Ajout d'un plan de symétrie (passant par l'axe du cylindre et le point extremum) pour le moletage croisé.
- <span id="page-4-0"></span>10. Enfin l'esquisse (profil de la nervure) sur le plan normal à l'hélice.

# <span id="page-4-2"></span><span id="page-4-1"></span>Un petit mot sur les paramètres de l'hélice.

Dans les vidéos trouvées sur le net, les gens imposent manuellement comme hauteur d'hélice la hauteur du cylindre et comme pas une valeur de l'ordre de 2 à 3 fois la hauteur du cylindre ceci afin d'obtenir, à l'œil, quelque chose qui ressemble à un moletage.

Pourquoi 2, pourquoi 3 fois ?

Un moletage n'a que 3 angles possibles 0°, 30° et 45°.

il faut donc trouver la valeur exacte à imposer au pas pour obtenir une hélice avec l'angle voulu.

C'est ce que je vous montre ici.

Qui a t'il derrière les deux formules ?

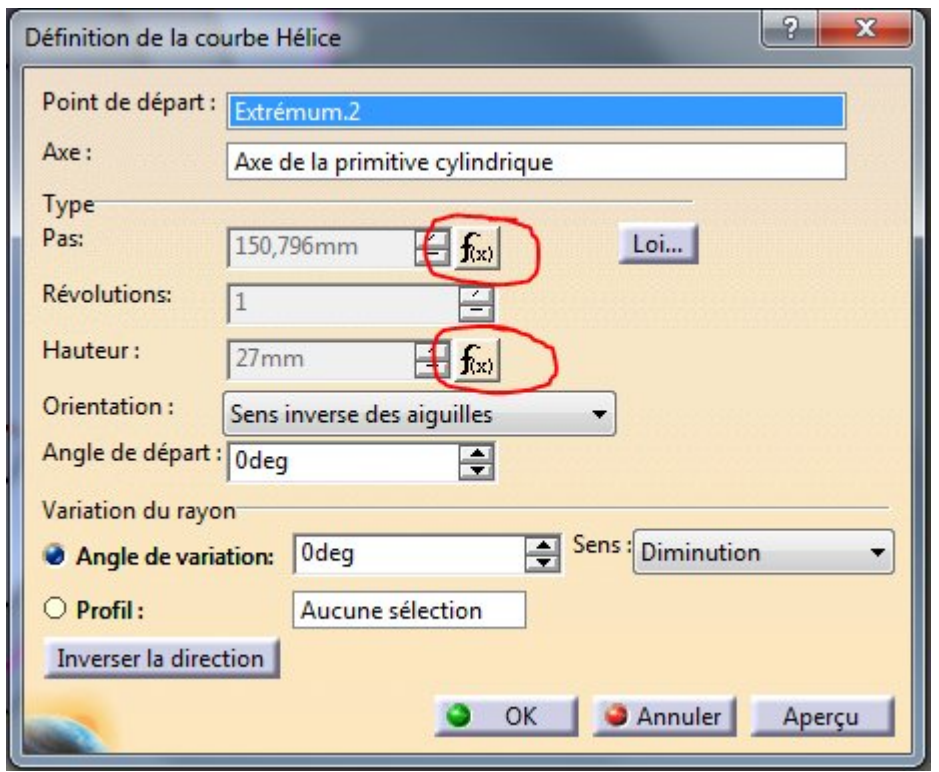

Pour la hauteur:

J'ai pris soin de créer un segment (projection) parallèle à l'axe du cylindre passant par un point situé sur sa frontière de façon à pouvoir en donner sa longueur qui est aussi la longueur du cylindre et par conséquent la hauteur de l'hélice.

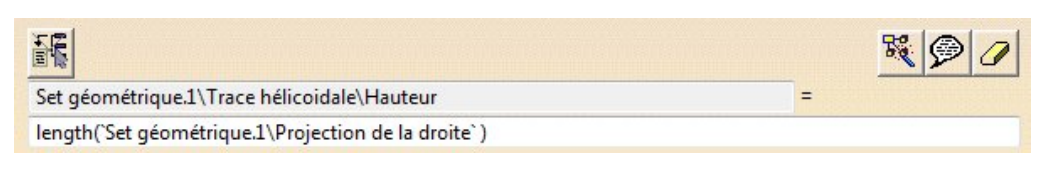

Pour le pas:

C'est un peu plus compliqué. Il faut raisonner en développant la surface cylindrique:

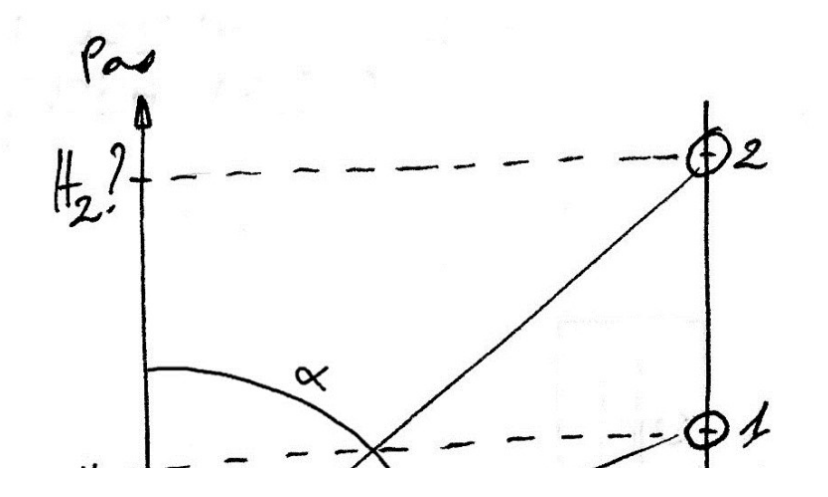

 $90 - x$ Circons TD

Sur ce schéma, j'ai déroulé le cylindre sur le quel s'applique le moletage (rectangle du bas).

L'angle du moletage se mesure depuis une trace sur le cylindre, parallèle à l'axe de révolution (l'axe vertical sur le schéma). Cidessous une photo d'un moletage à 30° (source: [http://www.david](http://www.david-filetage.com/moletage-croise-en-relief.htm)filetage.com/moletage-croise-en-relief.htm)

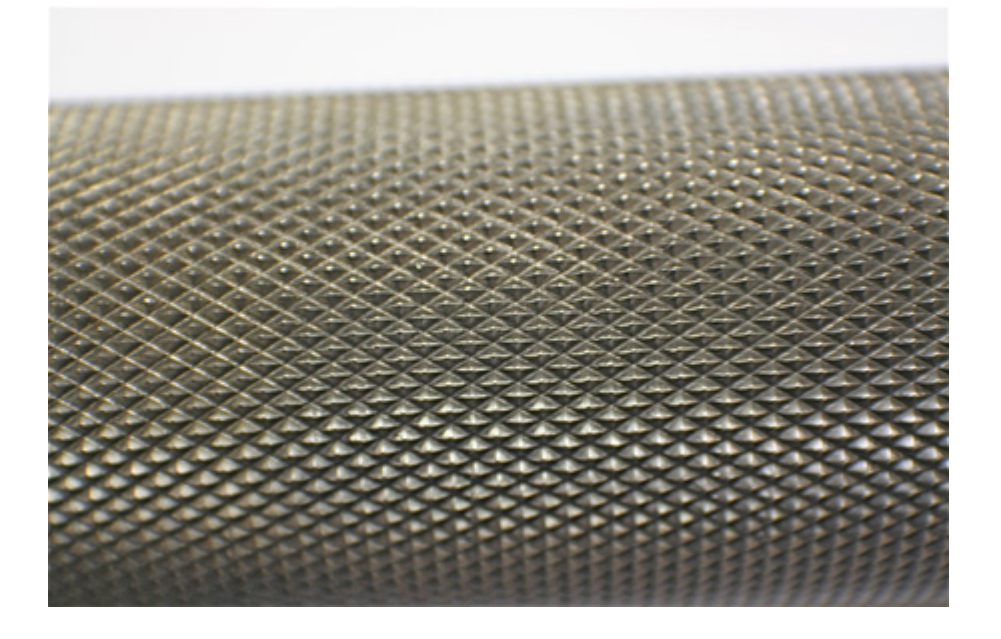

Si l'on fait une hélice faisant un seul tour pour la hauteur du cylindre (c'est la droite inclinée d'un angle "90°-Alpha" montant de H1 pour un tour =Pi.D ), on arrive en 1.

La pas H1 est égal à la hauteur du cylindre, on a alors par calcul un angle pour cette hélice de:

(90°-Alpha) = Arctan (H1 / (Pi.D))

C'est intéressant mais nous ne cherchons pas à [déterminer](https://apprendre-la-cao.go.yo.fr/wp-content/uploads/2017/01/App003.jpg) l'angle en fonction du pas.

Nous voulons par contre imposer l'angle (sur le schéma, Alpha devient Beta = 0°, 30° ou ici 45°) et obtenir la hauteur H2 du pas.

En retournant l'équation, on a le nouveau pas H2 = (Pi.D).tan (90°- Beta) qui est bien fonction de l'angle Beta souhaité

Voici la formule pour le pas:

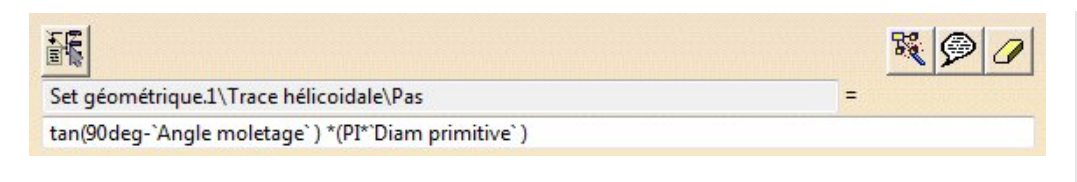

"Angle moletage" (notre Beta) est un paramètre utilisateur.

Diam primitive est un paramètre de mesure dont la formule est :

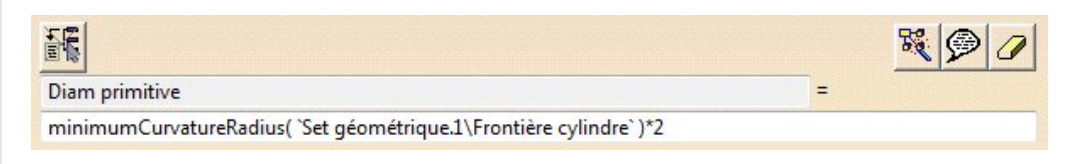

C'est deux fois la mesure du rayon de courbure de la frontière de la surface cylindrique.

# <span id="page-7-0"></span>Un petit mot sur l'esquisse du profil de la nervure.

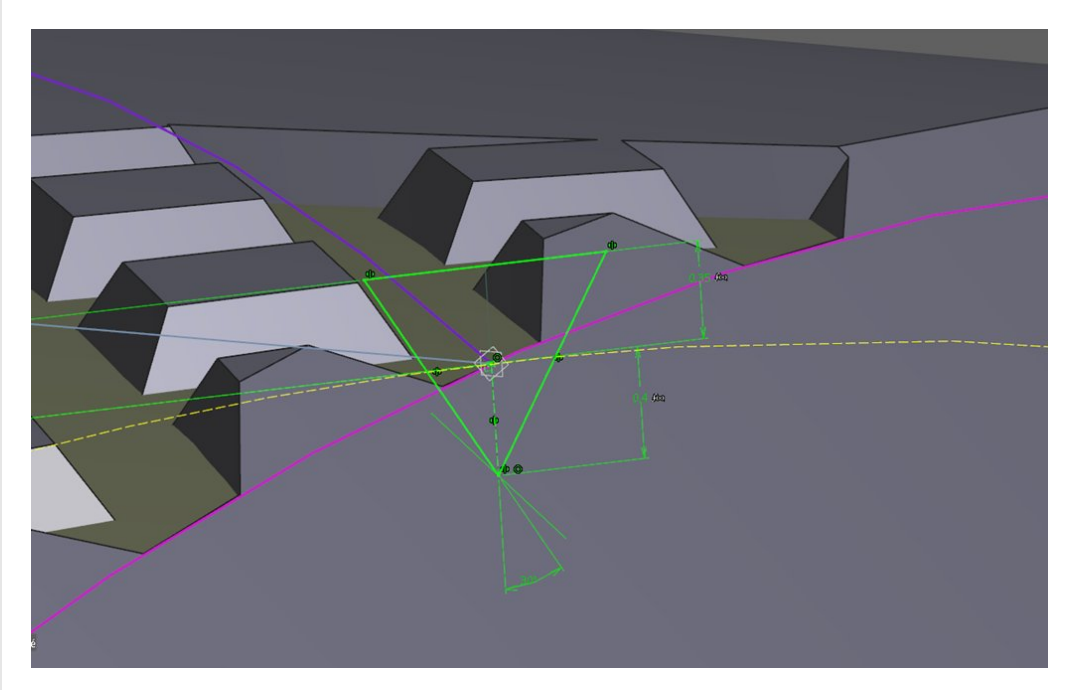

Le profil triangulaire est bien sûr positionné sur le point extrémité de la courbe hélice. Il faut le projeter dans l'esquisse.

Afin d'orienter le triangle qui enlèvera la matière, il est nécessaire d'avoir la trace du cylindre primitif. Ici, je projette la frontière sur le plan d'esquisse et trace une droite de construction (vers la gauche) tangente à cette projection en ce point.

La pointe du triangle est à une profondeur proportionnelle au Pas (ici Pas/5)

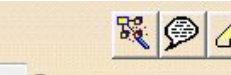

富富

'Pas du moletage' /5

Enfin le triangle s'étend au dessus de la trace du cylindre de départ pour être sûr d'enlever suffisamment de matière. Je rappelle que l'on donne la possibilité de simuler l'augmentation de diamètre dû à l'opération de moletage.

On a alors cette formule:

amendaen redaisse krom sure realidaeariss realidaear

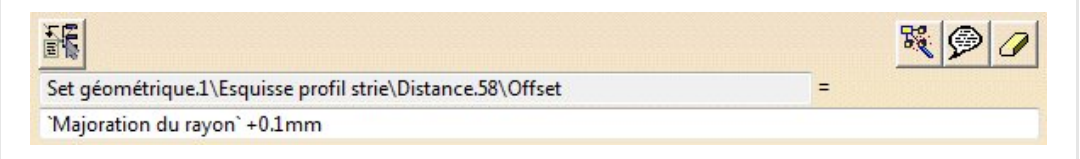

<span id="page-8-0"></span>Avec 0.1mm pour être sûr de déboucher au dessus de la surface.

# <span id="page-8-1"></span>La construction solide

La première des choses est d'ajouter la surépaisseur due au repoussage de matière sous l'outil de moletage.

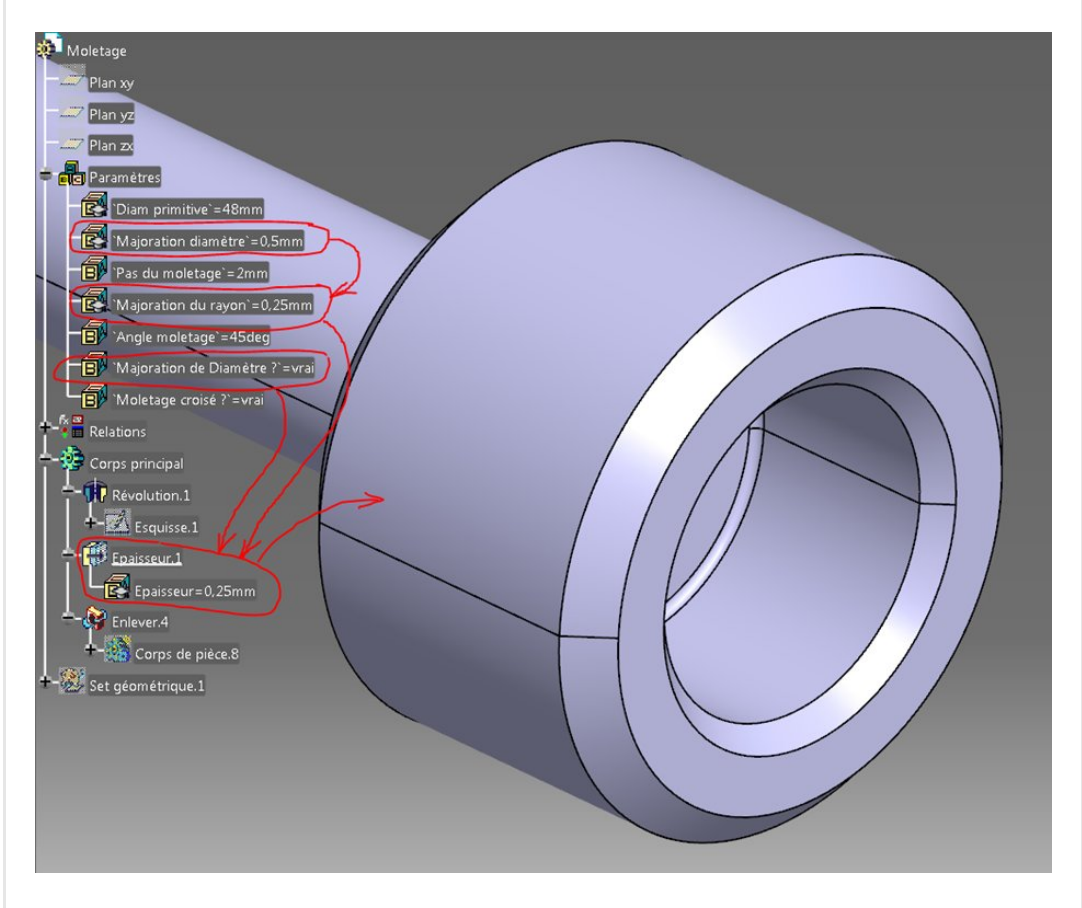

J'ai ajouté un paramètre Booléen laissant le choix d'appliquer ou non cette [surépaisseur.](https://apprendre-la-cao.go.yo.fr/wp-content/uploads/2016/10/image-14.png)

L'activité et la valeur de la surépaisseur sont liées aux paramètres avec ces formules.

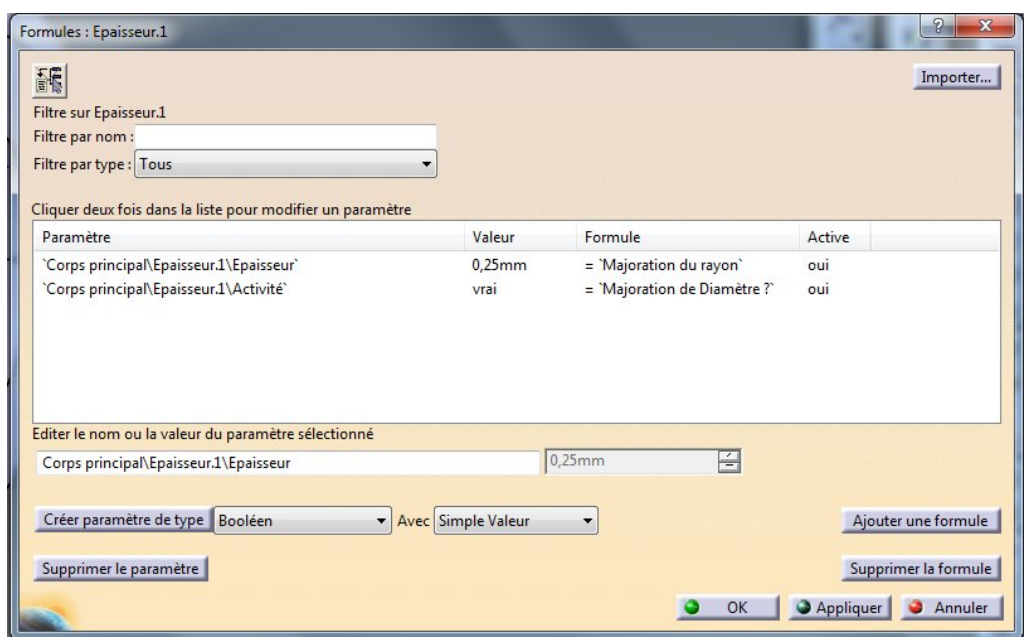

Vient ensuite le retrait sur un secteur d'une sorte de tampon qu'il faut fabriquer au préalable.

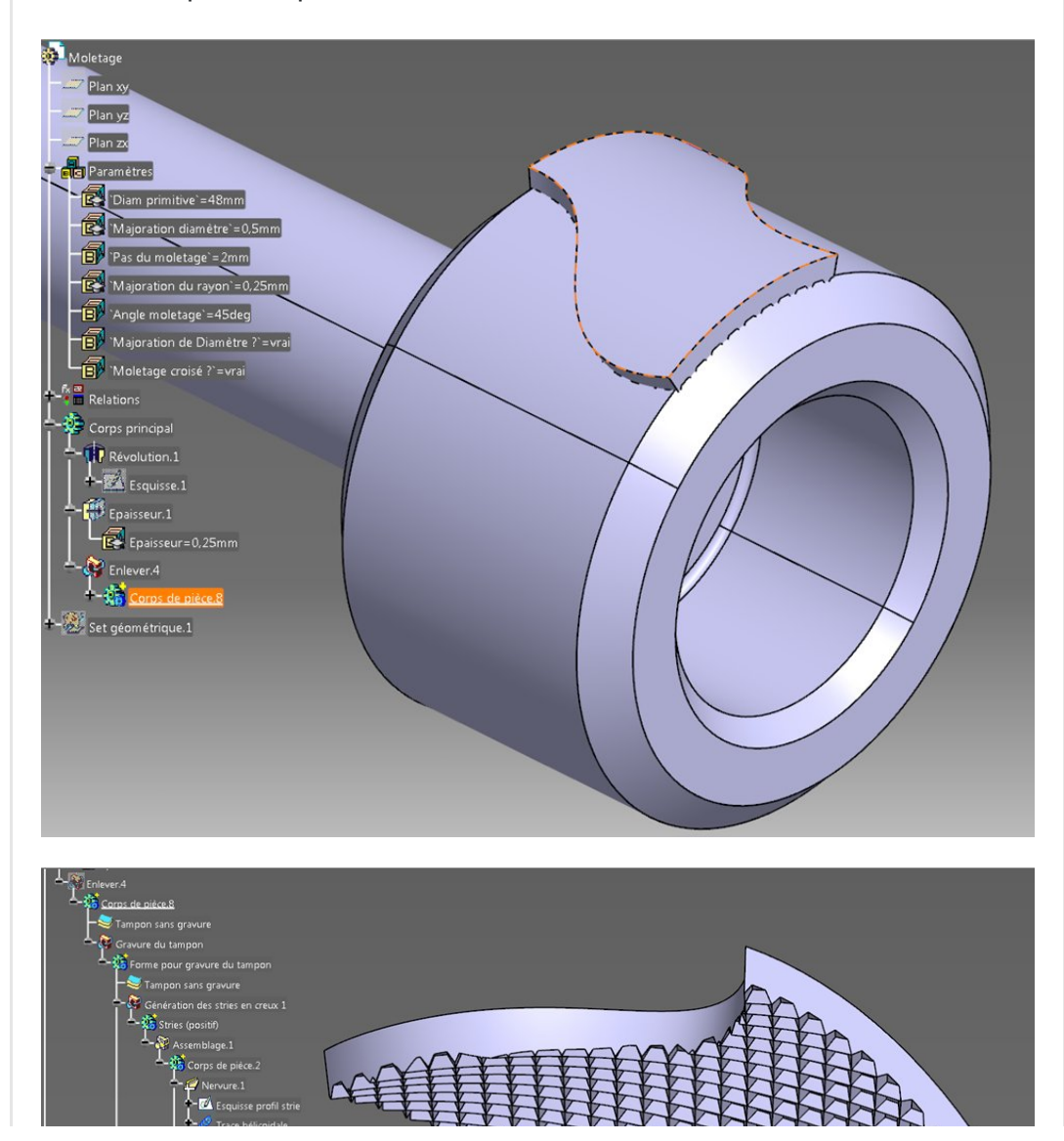

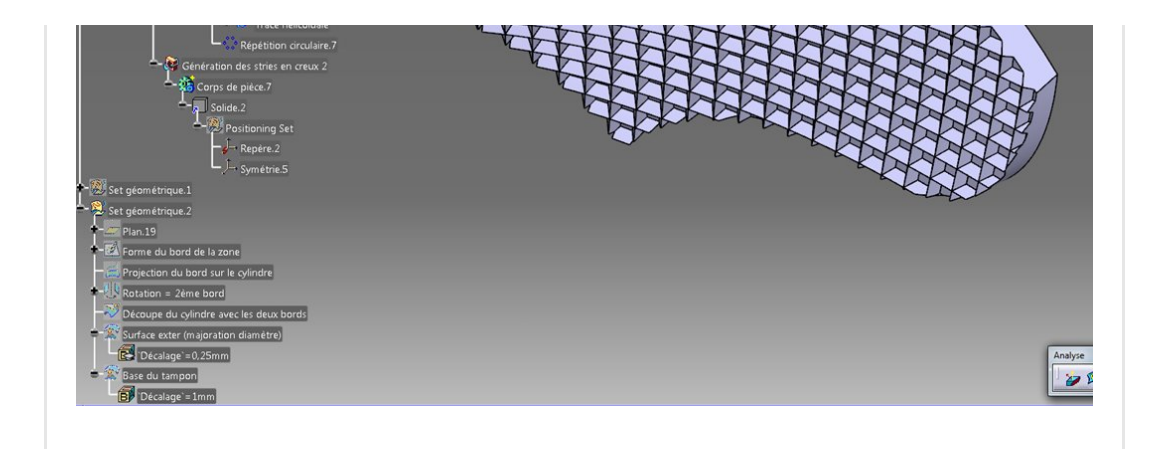

## <span id="page-10-1"></span><span id="page-10-0"></span>Construction du tampon

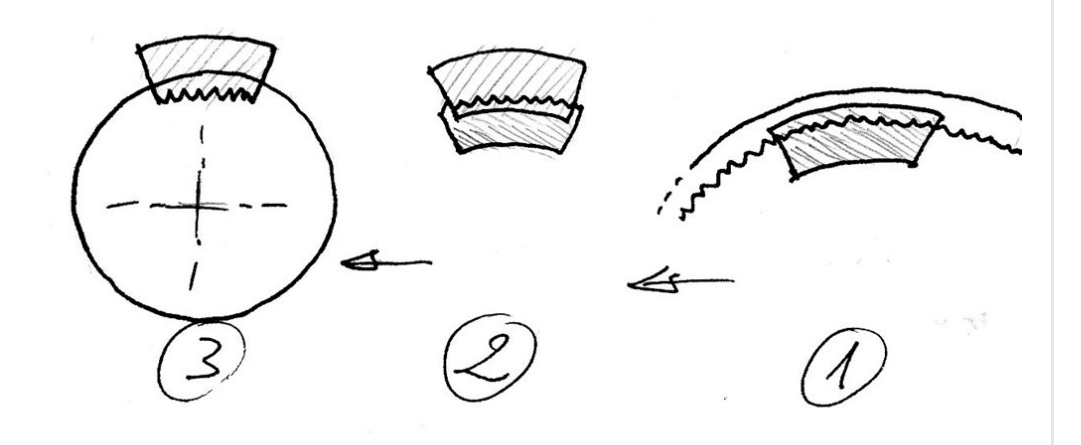

Pour utiliser sur la pièce à moleter, par une opération de retrait en (3), ce "tampon" (forme partielle en négatif du moletage) , il faut d'abord le graver à l'aide d'une forme positive (2) (le moletage partiel lui même) que nous auront créé (en 1) grâce à une opération de retrait (une portion moins l'ensemble des stries en négatif).

Avant d'attaquer la conception solide voici la construction surfacique associée stockée dans le "Set géométrique.2":

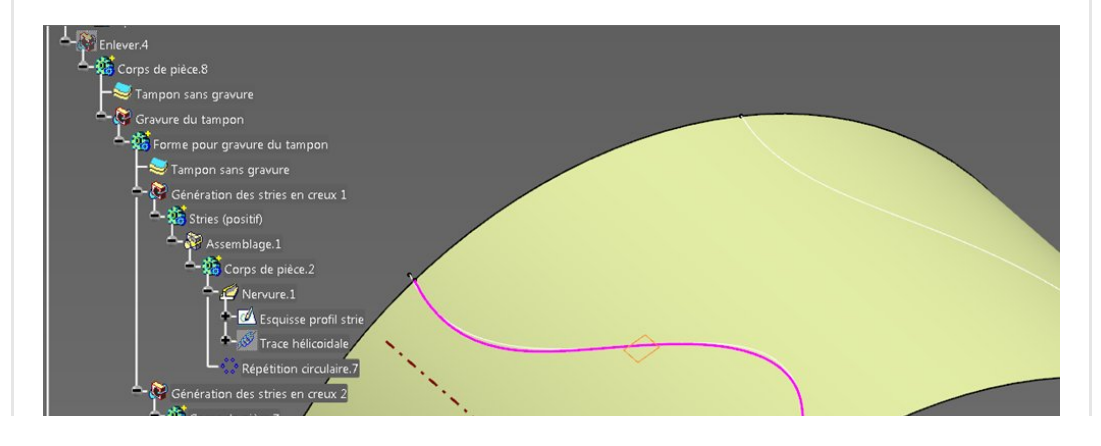

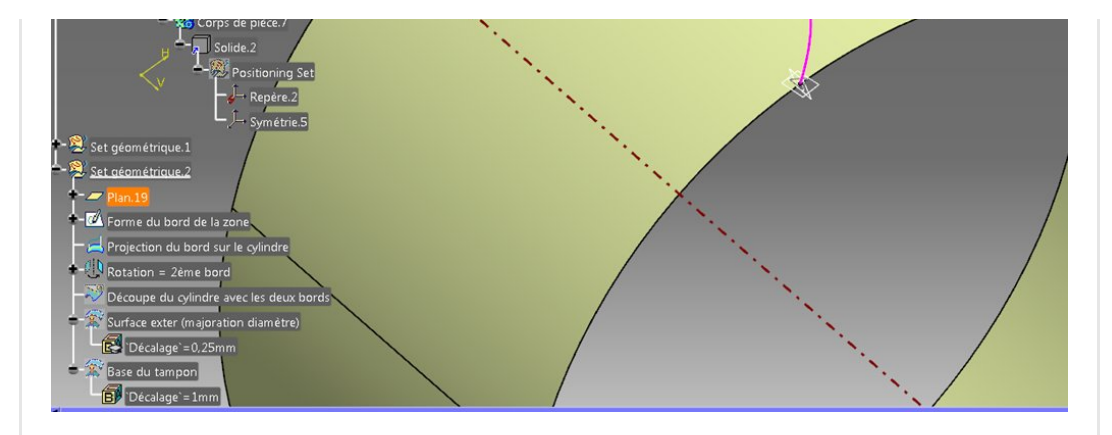

Le cylindre jaune est celui du départ (dans le set géométrique.1). Un plan tangent au cylindre et passant par le point extremum reçoit une esquisse représentant le bord de la zone moletée. Cette esquisse est projetée sur le cylindre puis cette projection est recopiée par rotation (45°) autour de l'axe du cylindre pour limiter la zone moletée.

L'esquisse est faite de telle sorte que chaque cote soit liées aux grandes dimensions du cylindre. Ainsi cette spline s'adapte à tous les diamètres et longueur de cylindre sans qu'il y ait de "débordement" et d'erreur suite à une mise à jour.

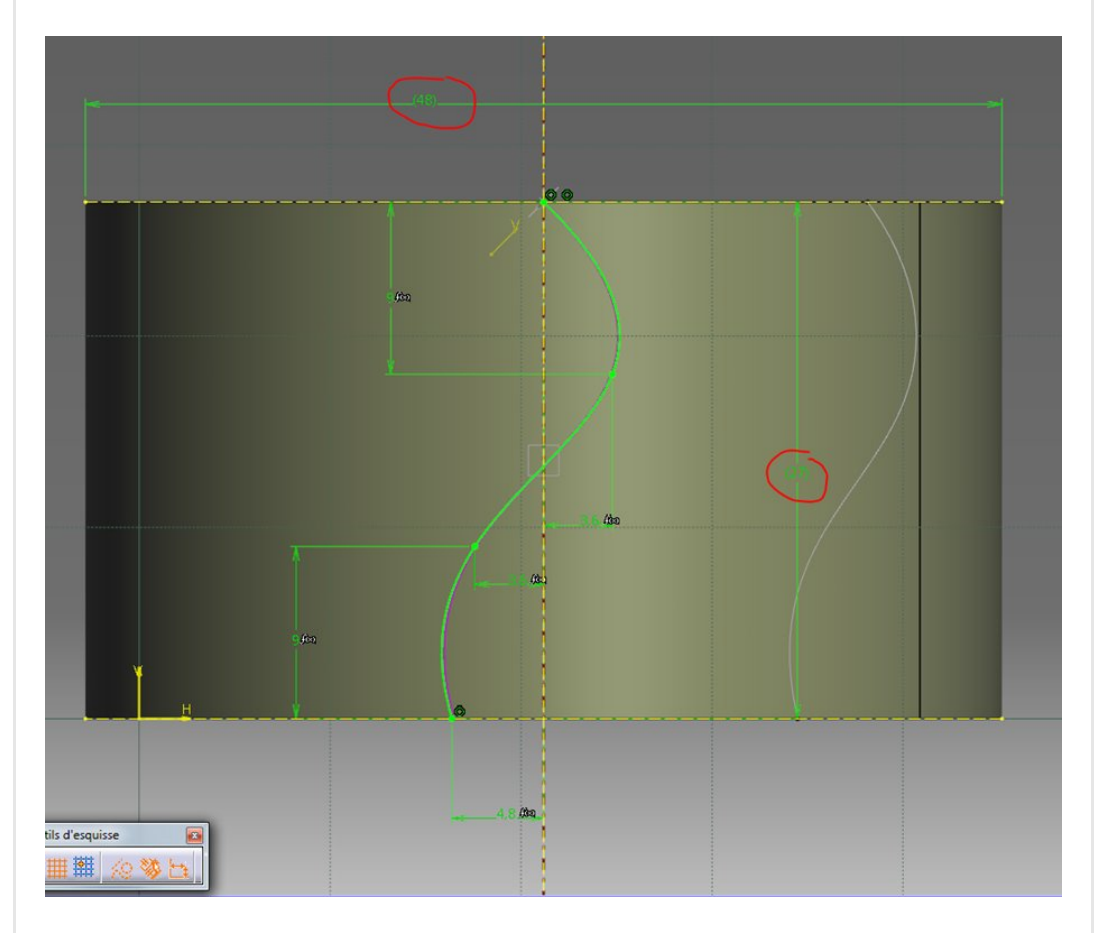

Ces deux [frontières](https://apprendre-la-cao.go.yo.fr/wp-content/uploads/2016/10/image-22.png) servent ensuite à découper le cylindre pour ne garder que la partie située entre les deux courbes.

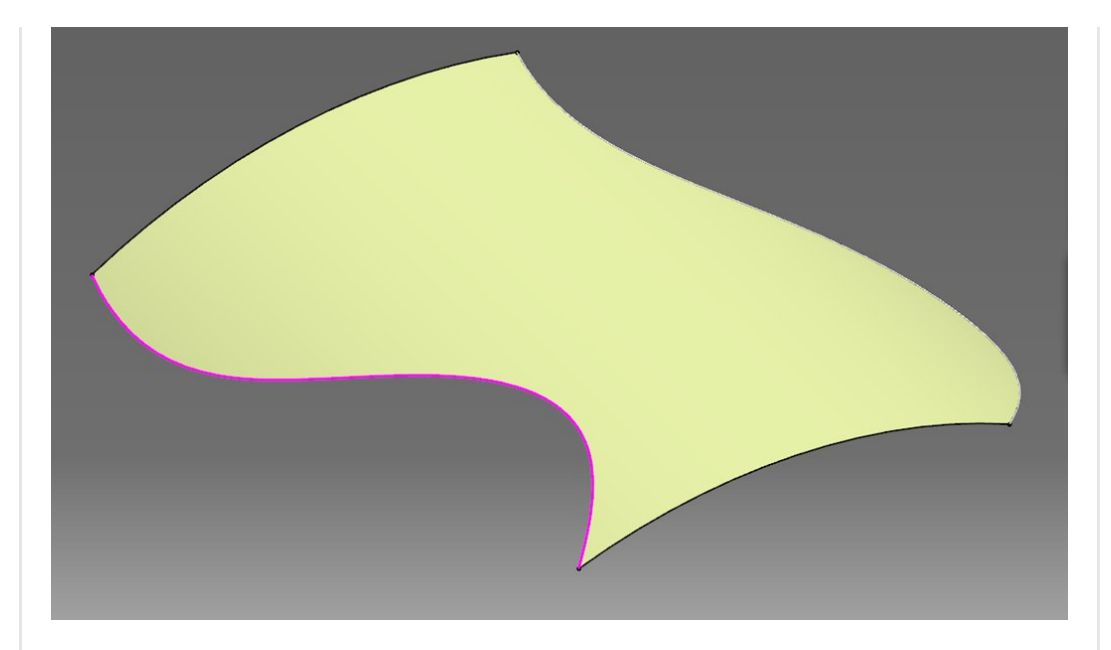

Viennent ensuite deux décalages qui permettront de former des solides en surfaces épaisse qui seront gravés.

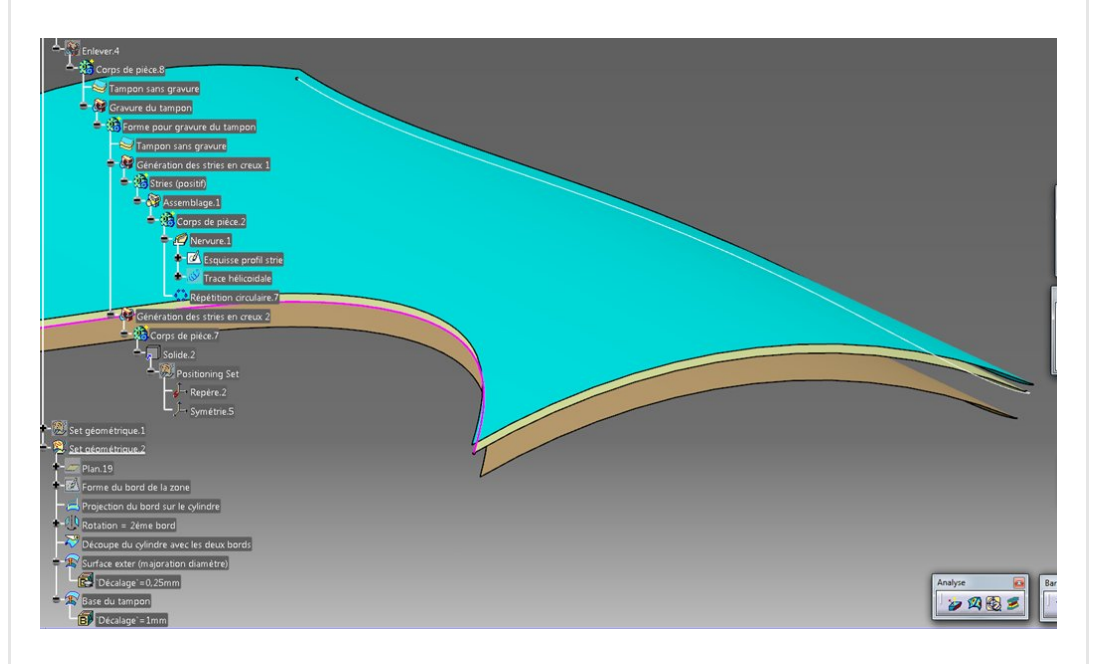

La bleue ("Surface exter (majoration diamètre)") est un décalage vers l'extérieur (depuis la jaune) de la valeur de la majoration au rayon (on fait une formule pour lier ce décalage au paramètre utilisateur: ici 0.25mm)

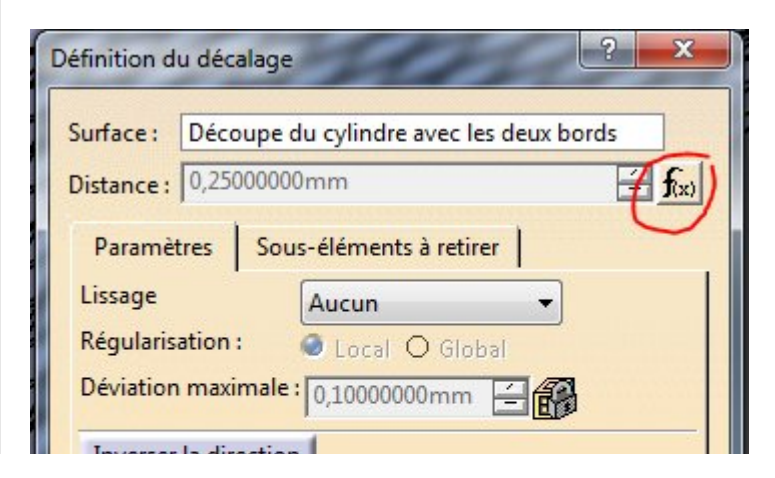

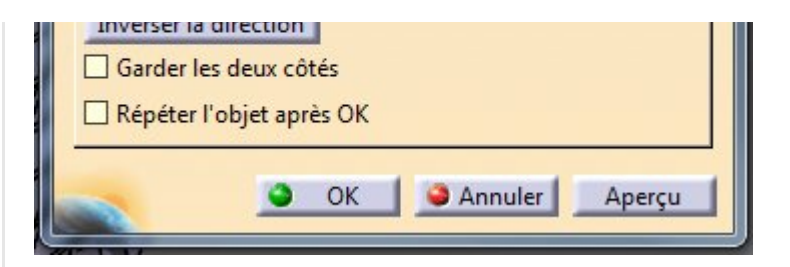

elle servira pour créer un solide par épaississement (vers l'axe) de 3mm comme ceci

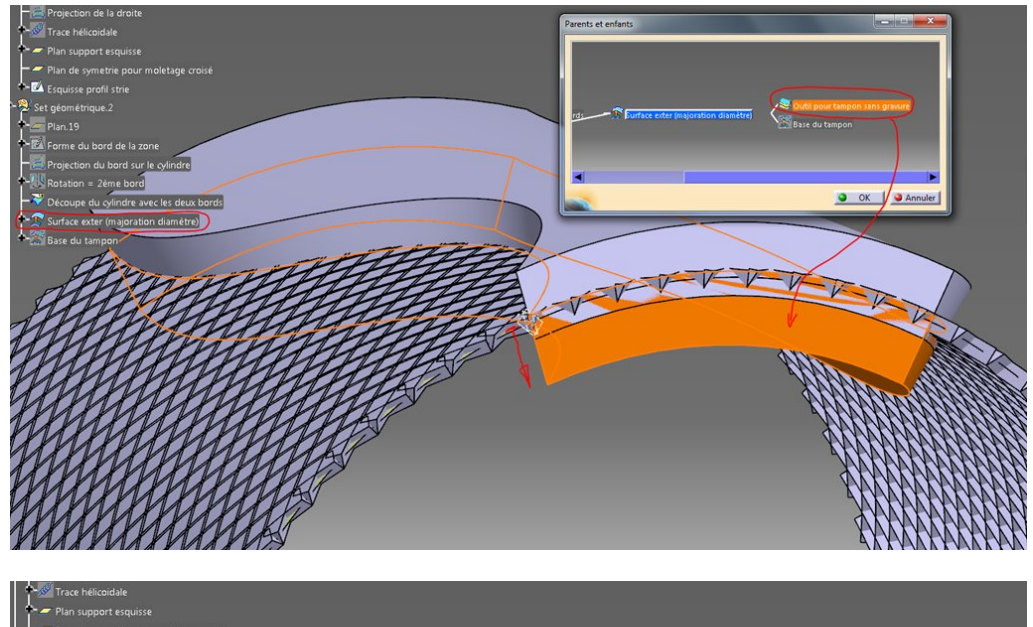

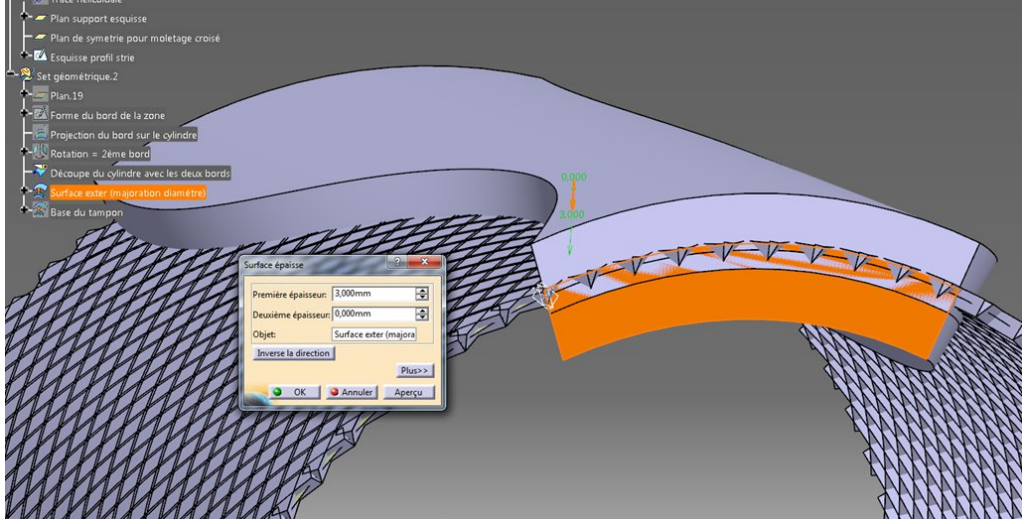

La brune ("Base du tampon") est un décalage vers l'axe (depuis la bleue) d'une [valeur](https://apprendre-la-cao.go.yo.fr/wp-content/uploads/2017/01/image-4.png) de 1 mm.

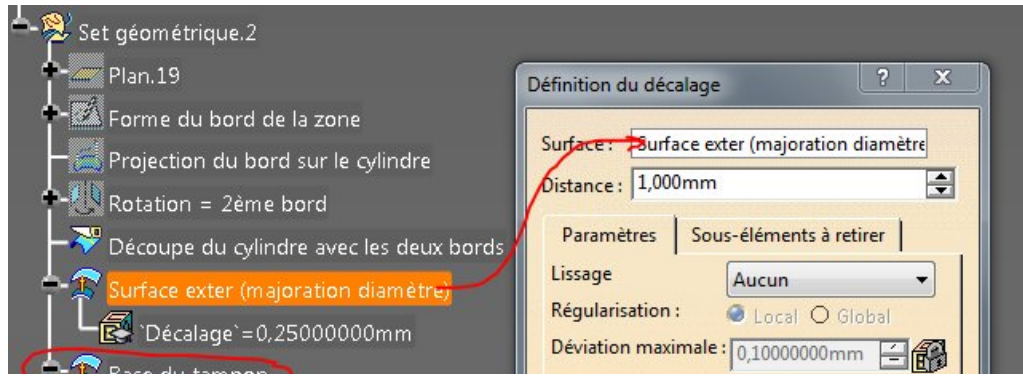

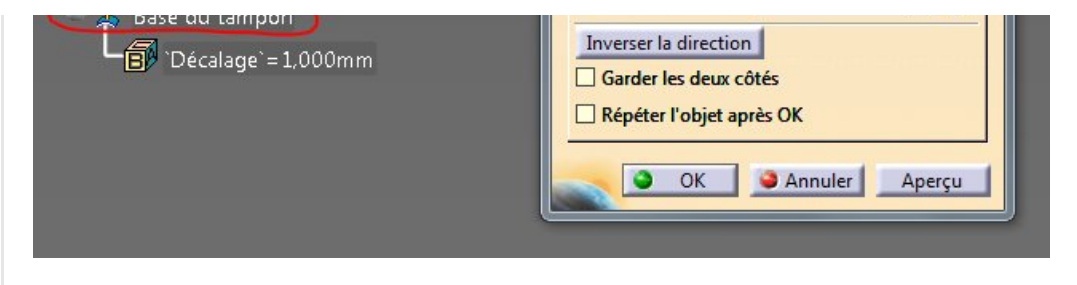

Elle servira à créer un solide par épaississement vers l'extérieur d'une valeur de 3mm.

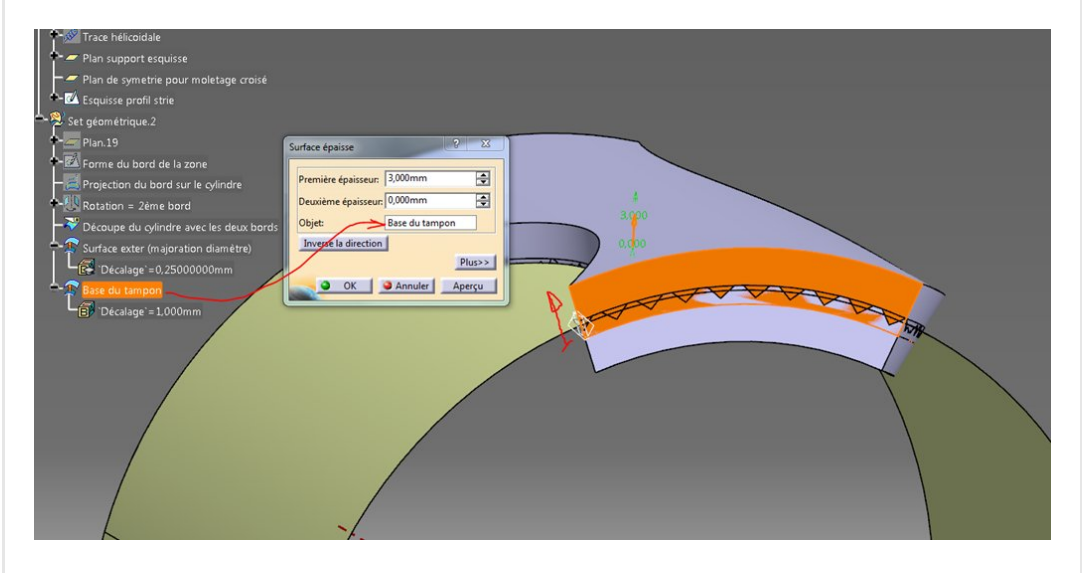

Les pavé sont pour l'instant dépourvus de stries triangulaires. Je les ai laissées à l'image pour mieux vous situer. Dans la suite, nous allons justement graver ces deux éléments.

# <span id="page-14-0"></span>La construction solide

Tout d'abord la première rangée de stries positives (nervure et répétition circulaire) suivant la trace donnée par l'hélice du set géométrique.1.

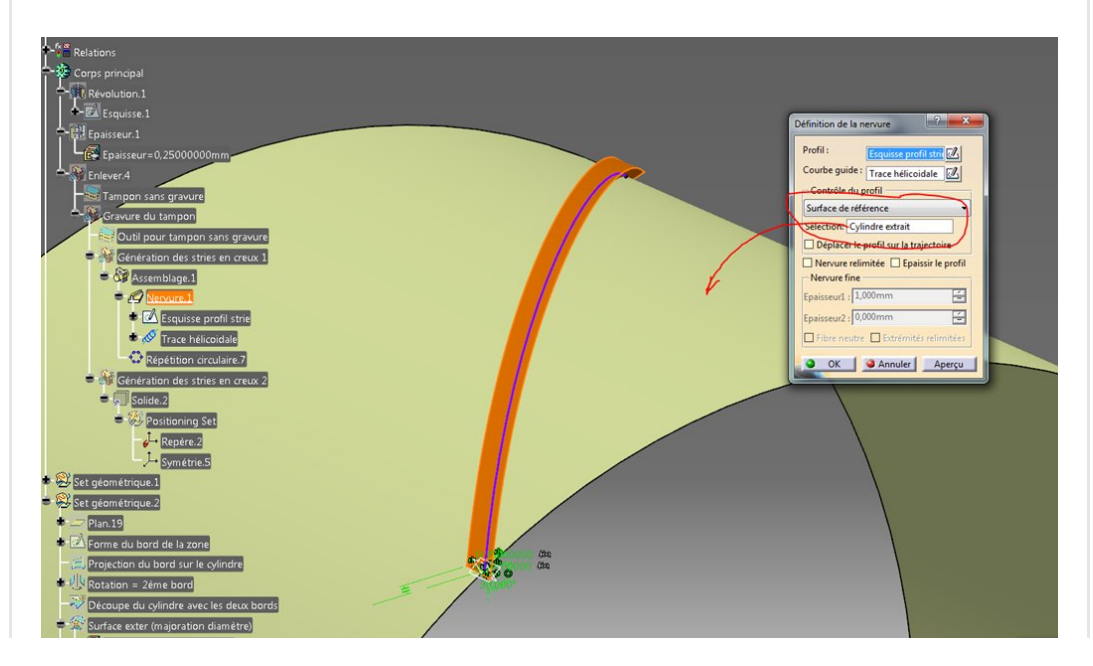

Au fait, combien d'instances pour la répétition circulaire pour avoir un pas de 2mm avec un angle de 30° ?

Réponse : 65 !

![](_page_15_Picture_79.jpeg)

Ce n'est pas au pif, l'explication et la formule ci-dessous:

![](_page_15_Figure_4.jpeg)

Le pas du moletage est la distance qui sépare 2 stries selon une direction perpendiculaire aux stries.

 $\overline{c}$ 

Le pas qui permet de déterminer le nombre d'instances (valeur pour Catia) est incliné de l'angle Alpha par rapport à cette direction. On trouve alors un pas pour la répétition plus grand que celui du moletage (sauf dans le cas du moletage droit : Alpha=0° on a alors la même valeur pour les deux pas).

La formule du nombre d'instances est donc la circonférence divisée par le "Pas Répétition" (plus grand que le pas du moletage).

![](_page_16_Picture_3.jpeg)

Cela ne tombe pas rond (pas un entier) mais la fonction répétition arrondit d'elle-même la valeur pour obtenir un entier et avec l'option « couronne entière » le pas angulaire est calculé d'office... pratique !

![](_page_16_Figure_5.jpeg)

puis retrait de ce solide avec la première surface épaisse (celle issue de la surface bleue "Surface exter [\(majoration](https://apprendre-la-cao.go.yo.fr/wp-content/uploads/2017/01/moltage010.jpg) diamètre)" )

![](_page_16_Figure_7.jpeg)

![](_page_17_Picture_0.jpeg)

création de la deuxième série de stries (par copie avec lien puis ajout d'une position et symétrisations). Ceci à l'avantage de ne pas surcharger le modèle.

![](_page_17_Figure_2.jpeg)

Il s'agit d'une opération booléenne d'ajout comme on le voit sur l'image précédente.

Pour activer à la demande cette deuxième série de stries, nous allons permettre à l'utilisateur de choisir le type de moletage par un paramètre utilisateur de type Booléen « Moletage Croisé ? » (une question) avec deux valeurs possibles « vrai » ou « Faux ».

Il faut ensuite synchroniser l'activité de l'opération booléenne d'ajout de la deuxième série de stries par une formule (façon la plus [simple\):](https://apprendre-la-cao.go.yo.fr/wp-content/uploads/2016/10/image-29.png)

![](_page_17_Figure_6.jpeg)

![](_page_18_Picture_345.jpeg)

### Ou, plus compliqué avec une règle:

![](_page_18_Figure_2.jpeg)

Ici, ça ne présente aucun intérêt mais si vous aviez un paramètre de type chaine à la place du booléen ce serait plus ergonomique: Exemple: un paramètre utilisateur nommé "Type de moletage" de type chaine à choix multiple "Simple" ou "Croisé". On peut alors reprendre la règle précédente et changer au niveau de ce qui est entouré en rouge par:

if 'Type de moletage' == "Simple"

Le fait de retirer les premières stries sur le petit solide puis ensuite de retirer les deuxièmes sur ce même petite solide fait gagner du temps de calcul par rapport à une solution dans laquelle on aurait assemblé les deux lots de stries puis fait seulement une opération de retrait avec le petit solide.

La raison est que Catia doit calculer chaque intersection. Si l'on assemble les deux réseaux de stries il y a plus [d'intersections](https://apprendre-la-cao.go.yo.fr/wp-content/uploads/2017/02/image-122.png) à calculer que si l'on ne considère que la petite zone du tampon.

![](_page_19_Figure_0.jpeg)

On obtient exactement la forme du moletage (un positif) dans la zone que l'on souhaite avoir sur la pièce.

C'est aussi l'outil qui va nous permettre de graver le tampon (qui sera un négatif).

Le tampon, le voilà sans sa gravure (il est issu de la surface brune "Base du tampon").

![](_page_19_Figure_4.jpeg)

## En opération de retrait

![](_page_19_Figure_6.jpeg)

![](_page_20_Picture_0.jpeg)

orme du bord de la zone ord sur le o

![](_page_20_Picture_1.jpeg)

Il ne reste plus qu'à retirer le tampon de la pièce à moleter.

![](_page_20_Figure_3.jpeg)

Et le résultat attendu.

Moletage croisé à 45° avec [majoration](https://apprendre-la-cao.go.yo.fr/wp-content/uploads/2016/10/image-33.png) de diamètre

![](_page_20_Picture_6.jpeg)

![](_page_21_Figure_0.jpeg)

Moletage croisé à 30° avec majoration de diamètre

![](_page_21_Picture_2.jpeg)

Moletage simple à 45° avec majoration de diamètre.

![](_page_21_Figure_4.jpeg)

# <span id="page-22-0"></span>Une amélioration

Suite à un **commentaire** bien senti concernant le point extrémum (celui qui sert de point de départ à l'hélice) je me suis dit qu'il serait bien plus intelligent de pouvoir positionner ce point (donc le moletage partiel) comme on le souhaite et aisément autour de la pièce.

Ceci prend toute son importance lorsque l'on projette la pièce sur un plan. Le moletage partiel risque de ne pas être visible dans la vue car placé derrière.

J'ai donc ajouté un paramètre utilisateur de type Proportion permettant d'indiquer, en pourcentage, la position du point de départ de l'hélice (point sur courbe / fraction de courbe) depuis "Extrémum.2".

Ce point piloté est "Point départ hélice", il est initialement à 0% de la courbe "Frontière cylindre" (rose). Si vous voulez déplacer votre moletage partiel à l'opposé, il suffit de mettre la valeur à 50%.

![](_page_22_Figure_5.jpeg)

Vous pouvez comme cela en placer plusieurs différents car ils ont leurs propres jeu de [paramètres.](https://apprendre-la-cao.go.yo.fr/wp-content/uploads/2016/10/image-38.png)

![](_page_22_Picture_7.jpeg)

![](_page_23_Picture_0.jpeg)

# <span id="page-23-0"></span>Voila pour la technique.

Ce n'est finalement pas simple, dommage que les concepteurs de Catia n'aient pas voulu nous faire une fonction moletage à l'instar de filetage si pratique.

Cela ne devait pas être rentable d'autant que les moletages sont de moins en moins utilisés en industrie.

Je reconnais que cette construction est fastidieuse aussi, dans un prochain article, je vous préparerai cela sous forme de copie optimisée.

Si vous avez eu le courage d'aller jusque là et si vous avez aimé cet article, vous pouvez m'encourager en mettant un like et en parlant de cet article.

<span id="page-23-1"></span>N'hésitez pas non plus à me soumettre vos questions ou vos souhaits concernant un sujet de modélisation.

No Tag

.

[PREVIOUS](https://apprendre-la-cao.go.yo.fr/wp-content/uploads/2017/01/image-38.png) POST AND REVIOUS POST AND RESERVE ASSESSED. THE VEHICLE IS A RESERVE ASSESSED.

## 2 Responses

### <span id="page-24-0"></span>André dit : 29 [décembre](#page-24-0) 2016 à 11h58

Bonjour,

Lors de la construction surfacique, il est dit de placer un point extrémum.

Pourquoi un extrémum et non un point « ordinaire »? Cordialement.

#### [RÉPONDRE](#page-24-1)

### <span id="page-24-2"></span>[PSX59](http://www.https//apprendre-la-cao.go.yo.fr) dit : 29 [décembre](#page-24-2) 2016 à 18h57

L'extremum permet de créer un point en précisant à l'avance dans quel secteur il devra se trouver par exemple la direction X du coté positif.

Ainsi, cela sera toujours valable même si les données d'entrée changent un peu.

Si un point « ordinaire » est explicitement placé, il faut alors être sûr que la construction restera logique quelque soient les données d'entrée.

Dans le cas du moletage, je me suis dit que si l'on voulait représenter le moletage à un autre endroit du cylindre, il suffirait alors de donner une autre orientation à l'extrémum (car dans la vue du plan, le moletage pourrait être caché derrière la pièce).

Vous avez sans doute raison car il y a peut être mieux à faire en utilisant un **point sur courbe** et en précisant la position extrême (0%).

Ainsi, on pourrait positionner tous les quarts de tour avec 0.25 ou 0.50 ou 0.75 de fraction de courbe.

On peut alors ajouter un paramètre utilisateur pour orienter la représentation du moletage.

#### <span id="page-24-1"></span>[RÉPONDRE](#page-24-1)

![](_page_25_Picture_215.jpeg)

![](_page_25_Picture_216.jpeg)

#### Commentaires récents

Akrim dans [CV5-Utilisez-vous](https://apprendre-la-cao.go.yo.fr/cv5-utilisez-vous-les-lois-sur-catia-v5/#comment-440) les lois ?

[PSX59](http://www.planons.com/) dans Quel logiciel 3D pour mon [modèle?](https://apprendre-la-cao.go.yo.fr/quel-logiciel-3d-pour-mon-model/#comment-416)

STEFANOVIC dans Quel logiciel 3D pour mon [modèle?](https://apprendre-la-cao.go.yo.fr/quel-logiciel-3d-pour-mon-model/#comment-415)

[Vince](http://initiation-3d.com/) PSX dans CV5 – [Comment](https://apprendre-la-cao.go.yo.fr/cv5-catia-v5-comment-faire-un-moletage-partiel-en-2-etapes-par-copie-optimisee/#comment-404) faire un moletage partiel en 2 étapes par copie [optimisée](https://apprendre-la-cao.go.yo.fr/cv5-catia-v5-comment-faire-un-moletage-partiel-en-2-etapes-par-copie-optimisee/#comment-404) ?

[Vince](http://initiation-3d.com/) PSX dans Tutoriel débutant – Premier [assemblage](https://apprendre-la-cao.go.yo.fr/cv5-tuto-debutant-premier-assemblage-sur-catia-v5/#comment-403)

#### Archives

juin [2019](https://apprendre-la-cao.go.yo.fr/2019/06/)

mai [2019](https://apprendre-la-cao.go.yo.fr/2019/05/) avril [2019](https://apprendre-la-cao.go.yo.fr/2019/04/) [mars](https://apprendre-la-cao.go.yo.fr/2019/03/) 2019 [février](https://apprendre-la-cao.go.yo.fr/2019/02/) 2019 [janvier](https://apprendre-la-cao.go.yo.fr/2019/01/) 2019 [décembre](https://apprendre-la-cao.go.yo.fr/2018/12/) 2018 [novembre](https://apprendre-la-cao.go.yo.fr/2018/11/) 2018 [octobre](https://apprendre-la-cao.go.yo.fr/2018/10/) 2018

[septembre](https://apprendre-la-cao.go.yo.fr/2018/09/) 2018

août [2018](https://apprendre-la-cao.go.yo.fr/2018/08/)

[juillet](https://apprendre-la-cao.go.yo.fr/2018/07/) 2018

juin [2018](https://apprendre-la-cao.go.yo.fr/2018/06/)

mai [2018](https://apprendre-la-cao.go.yo.fr/2018/05/)

avril [2018](https://apprendre-la-cao.go.yo.fr/2018/04/)

[mars](https://apprendre-la-cao.go.yo.fr/2018/03/) 2018

[février](https://apprendre-la-cao.go.yo.fr/2018/02/) 2018

[janvier](https://apprendre-la-cao.go.yo.fr/2018/01/) 2018

[décembre](https://apprendre-la-cao.go.yo.fr/2017/12/) 2017

[novembre](https://apprendre-la-cao.go.yo.fr/2017/11/) 2017

[octobre](https://apprendre-la-cao.go.yo.fr/2017/10/) 2017

[septembre](https://apprendre-la-cao.go.yo.fr/2017/09/) 2017

août [2017](https://apprendre-la-cao.go.yo.fr/2017/08/)

[juillet](https://apprendre-la-cao.go.yo.fr/2017/07/) 2017

juin [2017](https://apprendre-la-cao.go.yo.fr/2017/06/)

mai [2017](https://apprendre-la-cao.go.yo.fr/2017/05/) avril [2017](https://apprendre-la-cao.go.yo.fr/2017/04/)

[mars](https://apprendre-la-cao.go.yo.fr/2017/03/) 2017

[février](https://apprendre-la-cao.go.yo.fr/2017/02/) 2017

[janvier](https://apprendre-la-cao.go.yo.fr/2017/01/) 2017

[décembre](https://apprendre-la-cao.go.yo.fr/2016/12/) 2016

[novembre](https://apprendre-la-cao.go.yo.fr/2016/11/) 2016

[octobre](https://apprendre-la-cao.go.yo.fr/2016/10/) 2016

[septembre](https://apprendre-la-cao.go.yo.fr/2016/09/) 2016

août [2016](https://apprendre-la-cao.go.yo.fr/2016/08/)

[juillet](https://apprendre-la-cao.go.yo.fr/2016/07/) 2016

juin [2016](https://apprendre-la-cao.go.yo.fr/2016/06/)

mai [2016](https://apprendre-la-cao.go.yo.fr/2016/05/)

avril [2016](https://apprendre-la-cao.go.yo.fr/2016/04/)

[mars](https://apprendre-la-cao.go.yo.fr/2016/03/) 2016

[février](https://apprendre-la-cao.go.yo.fr/2016/02/) 2016

[janvier](https://apprendre-la-cao.go.yo.fr/2016/01/) 2016

[décembre](https://apprendre-la-cao.go.yo.fr/2015/12/) 2015

[novembre](https://apprendre-la-cao.go.yo.fr/2015/11/) 2015

[octobre](https://apprendre-la-cao.go.yo.fr/2015/10/) 2015

[septembre](https://apprendre-la-cao.go.yo.fr/2015/09/) 2015

août [2015](https://apprendre-la-cao.go.yo.fr/2015/08/)

[juillet](https://apprendre-la-cao.go.yo.fr/2015/07/) 2015

juin [2015](https://apprendre-la-cao.go.yo.fr/2015/06/)

### Catégories

[Calcul](https://apprendre-la-cao.go.yo.fr/category/cv5/calcul/) [CV5](https://apprendre-la-cao.go.yo.fr/category/cv5/) [Evolve](https://apprendre-la-cao.go.yo.fr/category/evolve/) [Fusion](https://apprendre-la-cao.go.yo.fr/category/fusion-360/) 360 Non [classé](https://apprendre-la-cao.go.yo.fr/category/non-classe/) [Python](https://apprendre-la-cao.go.yo.fr/category/cv5/python/) [Rhino](https://apprendre-la-cao.go.yo.fr/category/rhino/)

[Usinage](https://apprendre-la-cao.go.yo.fr/category/cv5/usinage/)

[Vb.Net](https://apprendre-la-cao.go.yo.fr/category/cv5/vb-net/)

[ZW3D](https://apprendre-la-cao.go.yo.fr/category/zw3d/)

## Méta

[Connexion](https://apprendre-la-cao.go.yo.fr/wp-login.php)

Flux des [publications](https://apprendre-la-cao.go.yo.fr/feed/)

Flux des [commentaires](https://apprendre-la-cao.go.yo.fr/comments/feed/)

Site de [WordPress-FR](https://fr.wordpress.org/)

© 2023 Apprendre-la-CAO. Created for free using WordPress and [Colibri](https://colibriwp.com/)